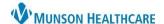

Cerner PowerChart EDUCATION

## **Basic Functionality**

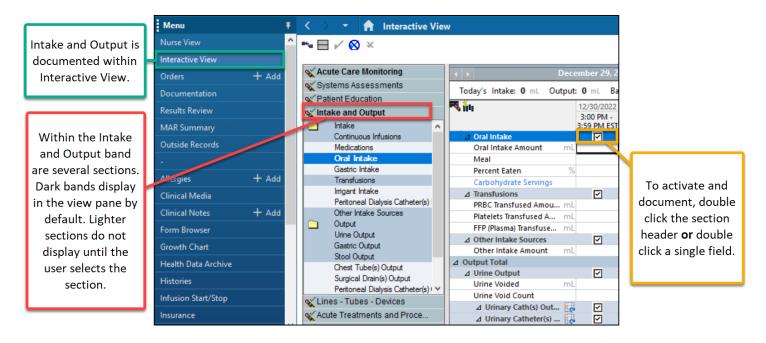

## Customization

Add items to the I&O band by using the Customize View icon. For example, to display the epidural volumes field: go to Other Intake Sources section on the Customize tab of the window.

- Click the Customize View icon.
- Select the arrow to the left of the section to expand.
- Click the checkbox for to the right of the field.
- 4. Click OK.

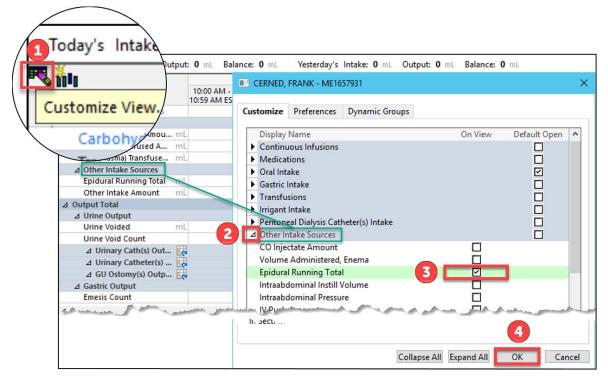

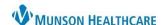

Cerner PowerChart EDUCATION

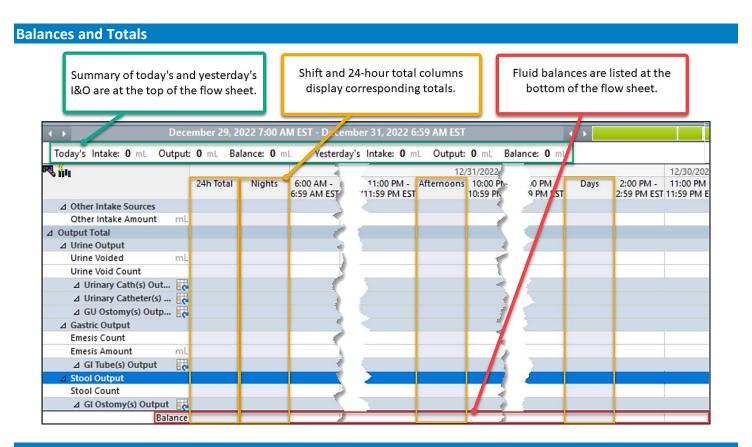

## **IV Intake**

Continuous Infusions rows are created automatically when a titratable or continuous infusion is ordered.

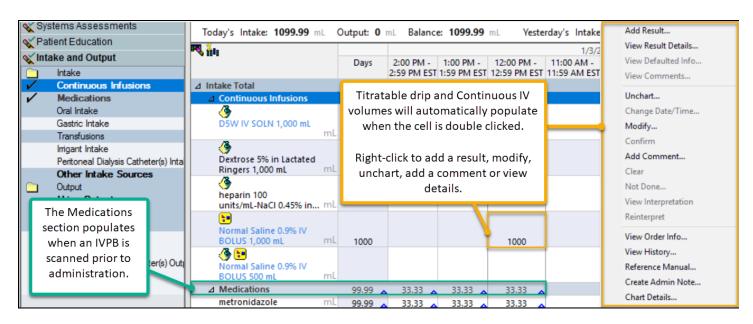